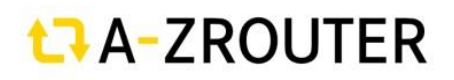

## <span id="page-0-0"></span>**A-Zrouter SMART – Uživatelská příručka**

Platná pro sestavu DRP-3SM a DRP -3SL

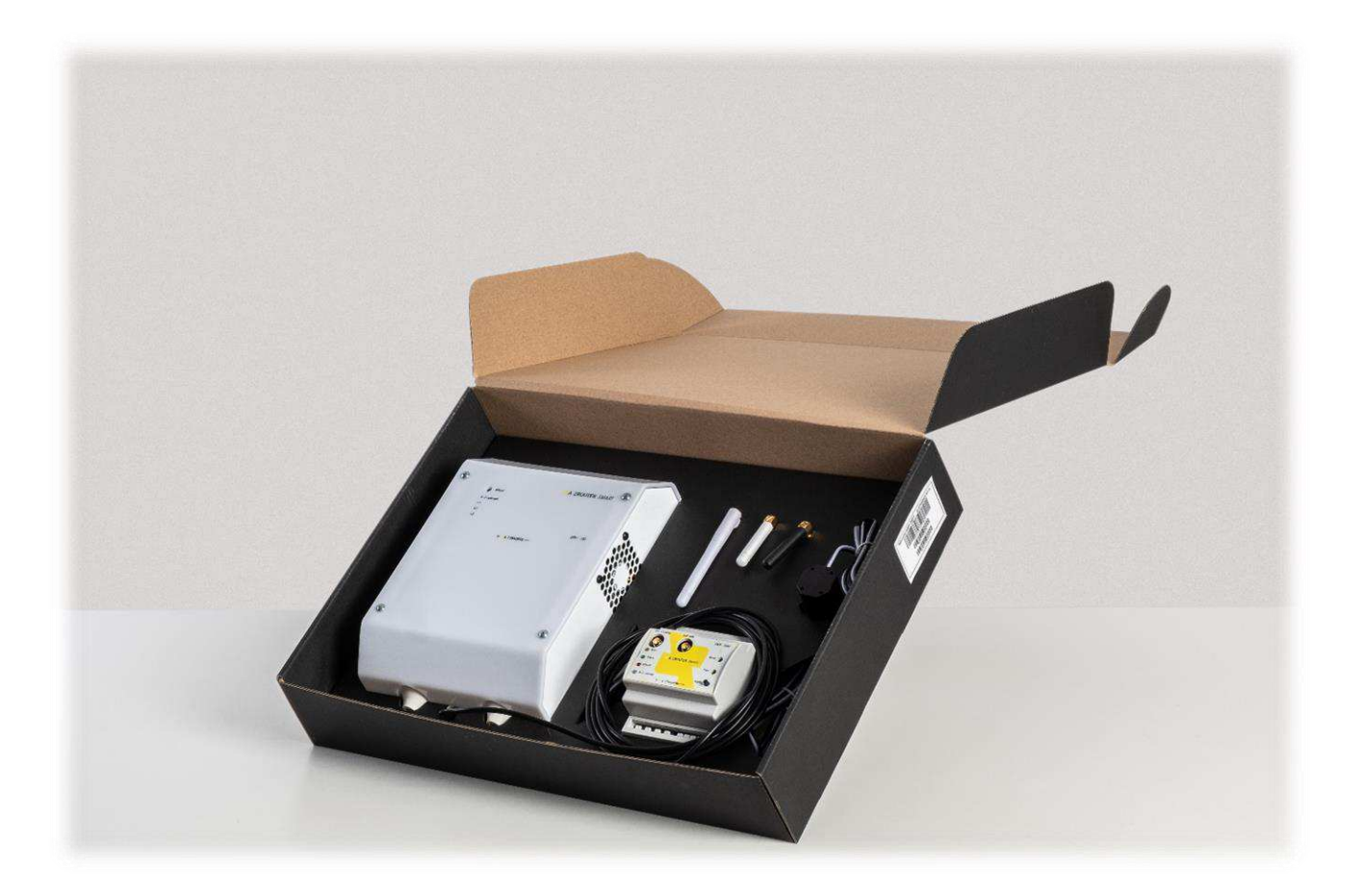

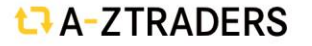

Stránka **1** z **25**

### Obsah

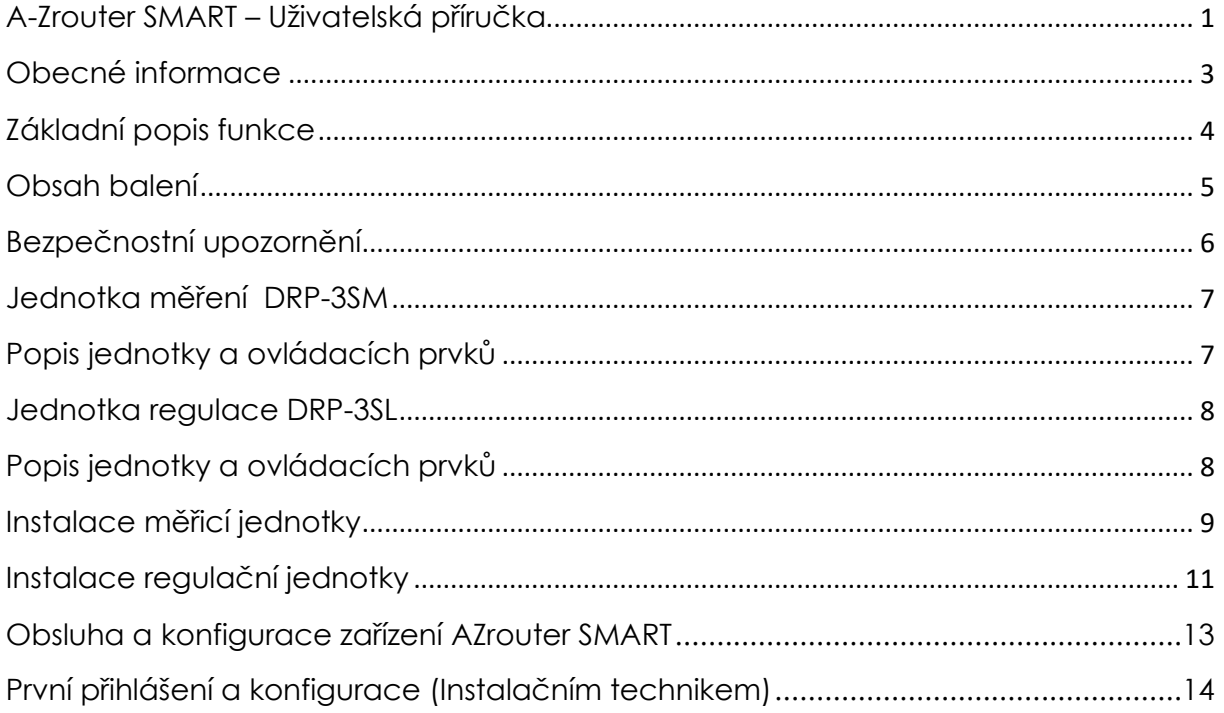

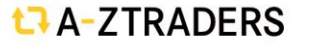

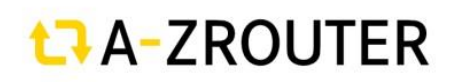

### <span id="page-2-0"></span>**Obecné informace**

*A-Zrouter SMART* je nastavitelný regulátor vlastní spotřeby fotovoltaických elektráren (dále jen FVE). Po správné instalaci a nastavení regulátor optimalizuje vlastní spotřebu elektřiny vyrobené vaší FVE. *A-Zrouter SMART* se skládá z měřící jednotky DRP-3SM instalované do rozvaděče a bezdrátové regulační jednotky DRP-3SL instalované na stěnu.

Hlavní funkce a vlastnosti:

- Třífázové nepřímé měření velikosti proudu
- Třífázové přímé měření napětí
- Pro každou měřenou fázi nezávislý výpočet směru proudu a celkového výkonu
- Nezávislé měření v každé fázi zvyšuje přesnosti regulace pro systémy

s nesymetrickými střídači

- Regulace přetoku probíhá nezávisle v každé fázi
- Vstup HDO na měřící jednotce spolu s nastavením umožnuje nucené sepnutí

spotřebiče dle požadavků uživatele

- Vstup MODE umožňuje přepínání mezi dvěma scénáři (nastaveními) zařízení
- Integrovaný modul reálného času zálohovaný lithiovou baterií
- Bezdrátové spojení jednotek urychluje instalaci a rozšiřuje možnosti umístění

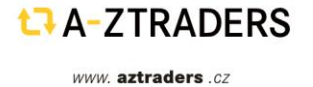

### <span id="page-3-0"></span>**Základní popis funkce**

Sestava zařízení A-Zrouter SMART slouží k efektivnímu využití energie vyrobené ve FVE . Kontinuálně měří celkovou energetickou bilanci objektu a zabraňuje toku energie z objektu do veřejné rozvodné sítě tzv. přetoku. Přetok energie je nežádoucí z hlediska ekonomiky provozu FVE, protože se jedná o vyrobenou energii která je místo efektivního využití v domácnosti bezplatně odesílána do distribuční sítě. Pro vlastní funkci AZrouteSMART je však nutné zajistit dostatečnou akumulační kapacitu spotřebiče který vlastní přetoky ukládá pro pozdější využití (např. zásobníkový ohřívač TUV, topení v bazénu atd… ). Vlastní systém regulace přetoků se skládá z měřicí jednotky umístěné v rozvaděči (DRP-3SM) a regulační jednotky (DRP-3SL) sériově připojené do okruhu tepelného akumulačního spotřebiče. Vzájemná komunikace jednotek probíhá bezdrátově na frekvenci 433MHz, která je pro zvýšení spolehlivosti obousměrná, několikrát za sekundu jsou přenášena data o kvalitě spojení a provozních stavech obou jednotek. V případě výpadku komunikace tak obě jednotky přejdou no definovaného bezpečného stavu. Dále jednotka komunikuje pomocí WIFI 2,4GHz, s pomocí které je možné provádět veškerou konfiguraci a komunikaci s cloudem přes síť internet. Jednotky mají odnímatelné antény s možností volby velikosti a tvaru pro případné instalace v atypických prostorech nebo v prostorech se zhoršeným přenosem signálu. K měřicí jednotce je možné připojit celkem až 3 ks regulačních jednotek, které pracují v kaskádním režimu priorit.

Měřicí jednotka obsahuje uživatelské rozhraní, kde na přehledném webovém rozhraní zobrazuje aktuální informace o celém systému a měřené hodnoty přetoků. Přes uživatelské rozhraní se také realizuje veškeré nastavení parametrů jednotky, servisní nastavení, diagnostika a odečet stavových informací. Měřící jednotka dále monitoruje stav regulační jednotky a zobrazuje informace u provozním stavu. Mezi další funkce řídící jednotky patří parametricky ovládané sepnutí regulovaného spotřebiče pro případ nedostatku energie získané z přetoku. Vlastní možnosti spínaní závisí na nastaveném čase, přítomnosti HDO signálu nebo jejich kombinaci. Pro případy potřeby umožnuje jednotka manuální spuštění regulovaného akumulačního spotřebiče (BOOST) na časově neomezenou dobu. Další funkcí je vstup MODE který umožňuje přepínání mezi dvěma scénáři (nastaveními) zařízení, např. letní a zimní nastavení teplot bojleru, případně blokace HDO atd…

Regulační jednotka slouží k vlastnímu výkonovému řízení spotřebiče. Mechanizmus regulace je pulsní se spínáním při průchodu nulou. Jednotka nevyžaduje připojení externích výkonových spínacích prvků, vše je integrované. Z pohledu uživatelského rozhraní jednotka pouze indikuje základní provozní stavy jako stav připojení a chod regulace. V případě výpadku spojení nebo poruchy měřicí jednotky je možné regulační jednotku manuálně přepnout do režimu vynuceného sepnutí na plný výkon (BOOST). Jednotka je koncipována pro montáž na stěnu.

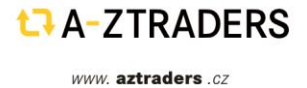

### <span id="page-4-0"></span>**Obsah balení**

- 1x Měřící jednotka DRP-3SM
- 1x Regulační jednotka DRP-3SL
- 1x Anténa 3dBi přímá 433MHz (bílá)
- 1x Anténa 3dBi přímá WIFI (černá)
- 1x Anténa 3dBi úhlová
- 1x (3x) Proudový transformátor 0-40A ,1000:1

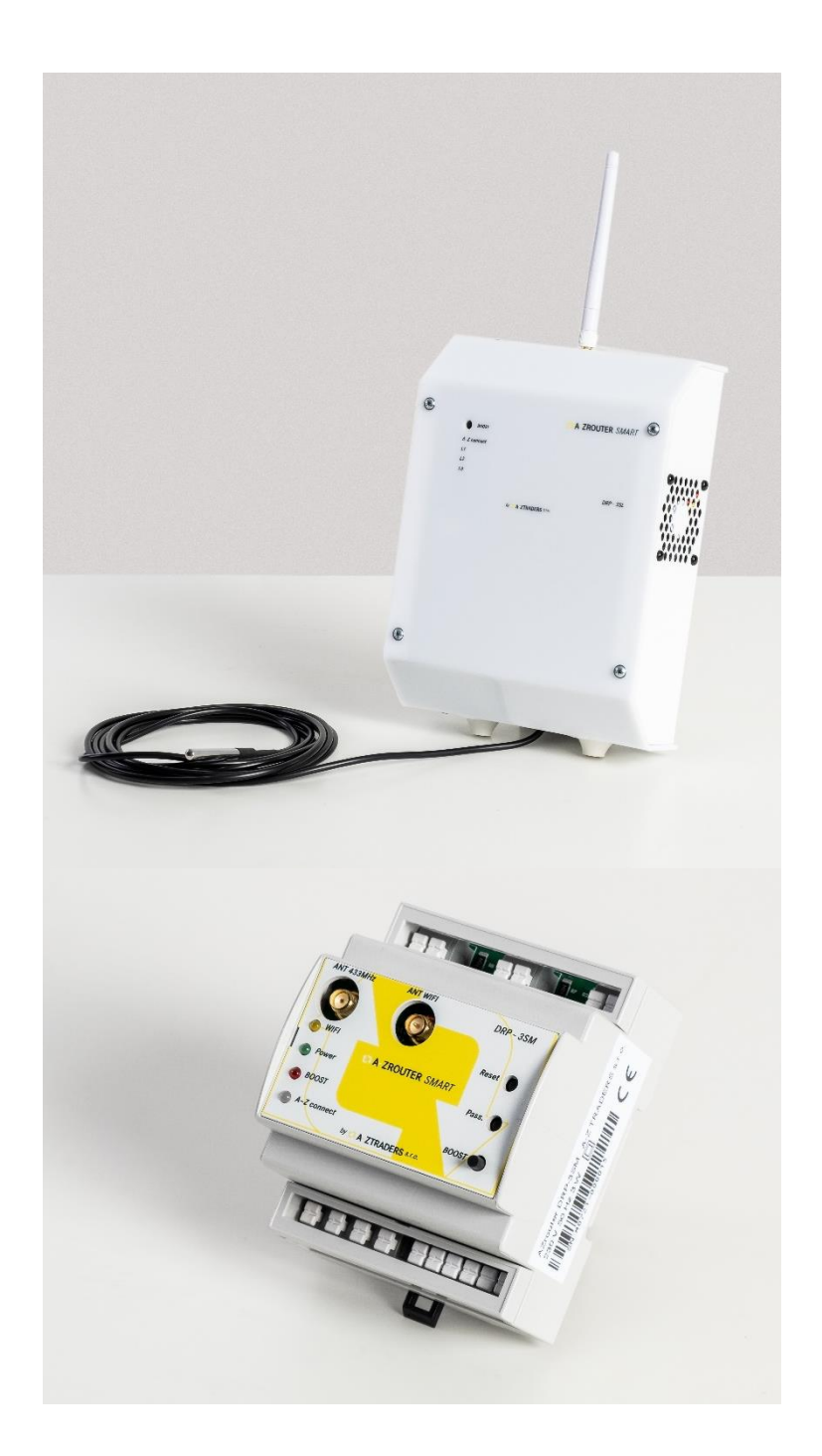

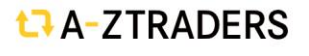

### <span id="page-5-0"></span>**Bezpečnostní upozornění**

- Po obdržení zásilky zkontrolujte neporušenost obalu. Po otevření obalu zkontrolujte neporušenost regulační jednotky a měřící jednotky. Regulátor ani měřicí modul neinstalujte, vykazují-li známky mechanického poškození!
- Instalaci regulátoru a měřicího modulu svěřte vždy osobě s příslušnou elektrotechnickou kvalifikací. Je bezpodmínečně nutné pečlivě pročíst tento návod a dodržet všechna bezpečnostní upozornění v něm uvedená.
- Regulační jednotka i měřicí jednotka musí být umístěn v suché místnosti bez zvýšené prašnosti. Místo musí být chráněno před přímým slunečním zářením a okolní teplota se nesmí pohybovat mimo rozsah uvedený v kap. Technická specifikace.
- Regulátor ani další elektronické komponenty systému neumísťujte v blízkosti hořlavých předmětů!
- Je nutné zamezit přístupu neoprávněných osob, zejména dětí, do místa instalace regulátoru. Hrozí zde vážné riziko úrazu elektrickým proudem!
- Na výstupy regulátoru připojujte jen takové elektrické spotřebiče, které jsou pro tento režim provozu vhodné a uzpůsobené a u nichž výrobce výslovně nezakazuje připojení přes spínací prvek!
- Výrobce neručí za jakékoli škody v případě neodborné instalace a obsluhy přístroje! Za provoz celého systému zodpovídá v plné míře jeho vlastník.

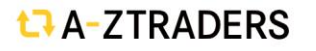

### <span id="page-6-0"></span>**Jednotka měření DRP-3SM**

Měřící jednotka v reálném čase měří proud a napětí ve všech fázích. Měření napětí je přivedeno na vstupy L1,L2 a L3. Vstup L1 souží zároveň jako napájecí vstup pro jednotku. Vzhledem k nízké spotřebě nemá signifikantní vliv na měřené napětí. Proud je měřen nepřímo přes proudové transformátory připojené na vstupy  $I_{L11}$   $I_{L1k}$ 

IL2l IL2k IL3l IL3k. Vstupní obvody jsou pevně nastaveny pro použití proudových transformátorů s převodním poměrem 1000:1 bez ochranné diody, každý vstup má integrované ochrany pro případ poruchy vnitřního zatěžovacího rezistoru nebo nadproudu.

Měření proudu i napětí je separátní pro každou fázi, a vychází tedy z reálných hodnot. Každý měřící vstup obsahuje obvody pro filtraci signálu a DPS výpočetní jednotky, tím je zaručena vysoká odolnost proti rušení a výborná linearita v celém rozsahu měření. Zpracování signálu a regulace je tedy pro každou fázi nezávislá a umožňuje použít zařízení pro jedno, dvou nebo třífázové systémy.

### **ANT 433MHz ANT WIFI**  $DRP - 3SM$ 1.  $\frac{1}{2}$  2.  $Reset$ <sup> $\left(\right)$ </sup> 7.  $Q$  WIFI 3. LA ZROUTER SMART  $O$  Power  $\overline{4}$  $Pass.$  ( $\Box$ 8.  $O$   $\frac{1}{5}$ **BOOST**  $O$  A-Z connect  $6.27RADERS$ 9.

### <span id="page-6-1"></span>**Popis jednotky a ovládacích prvků**

- 1. Anténa rozhraní *A-Z Connect* na frekvenci 433MHz (bílá barva)
- 2. Anténa WIFI (černá barva)
- 3. Indikace stavu WIFI rozhraní (oranžová LED)
- 4. Indikace napájení (zelená LED)
- 5. Indikace aktivního režimu BOOST (červená LED)
- 6. Indikace stavu rozhraní *A-Z Connect* (modrá LED)
- 7. Tlačítko resetu celé jednotky (nutné použít nástroj)
- 8. Tlačítko vymazání hesla pro uživatelské přihlášení (nutné použít nástroj)
- 9. Tlačítko pro manuální spouštění režimu BOOST

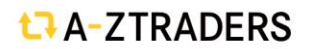

### <span id="page-7-0"></span>**Jednotka regulace DRP-3SL**

Jednotka regulace obsahuje komunikační, dohledové a řídící obvody spolu s výkonovými prvky pro jedno až třífázové spotřebiče. Jednotka je vybavena aktivním chlazením v případě zvýšení teploty spínacích prvků a bezpečnostními pojistkami pro případ přehřátí, kdy dojde k odpojení spotřebiče. Výkonové spínače jsou v provedení se spínáním v nule pro potlačení rušení. Samotná pulsní regulace pracuje asynchronně pro snížení kmitání napětí sítě vlivem spínání zátěže. Jednotka je plně řízena měřicí jednotkou.

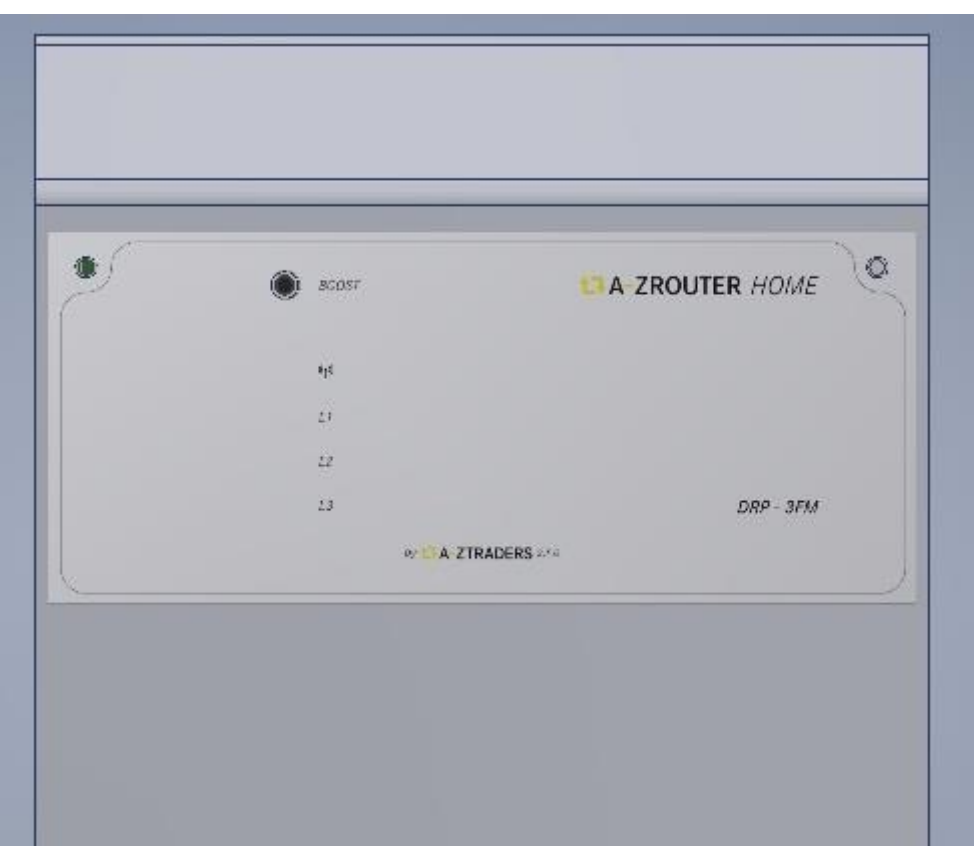

### <span id="page-7-1"></span>**Popis jednotky a ovládacích prvků**

- 1. Tlačítko BOOST manuální spuštění připojeného spotřebiče
- 2. LED BOOST červená- signalizuje aktivaci funkce boost
- 3. LED AZ Connect modrá- blikáním s periodou 0,5 s signalizuje radiové spojení
- 4. LED L1 signalizuje sepnutí SSR fáze L1
- 5. LED L2 signalizuje sepnutí SSR fáze L2
- 6. LED L3 signalizuje sepnutí SSR fáze L3

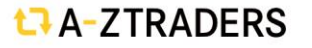

### <span id="page-8-0"></span>**Instalace měřicí jednotky**

Jednotka je koncipována pro umístění na DIN lištu v rozvaděči. Veškeré připojovací prvky jsou na spodní straně zařízení. Při montáži nejprve nainstalujte jednotku na DIN lištu, připojte a po zakrytování rozvaděče proveďte instalaci antény.

#### **Připojovací svorky měřicí jednotky:**

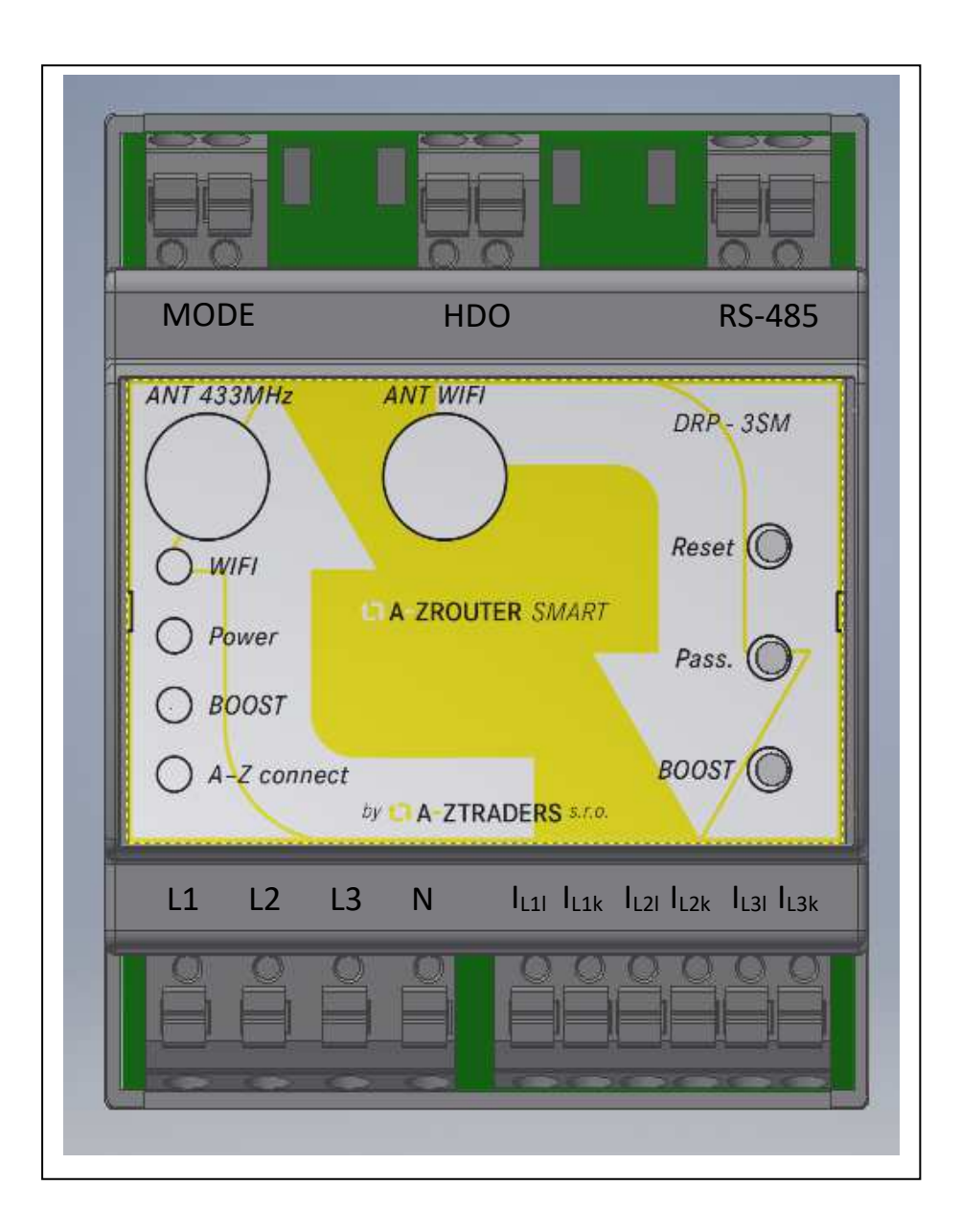

### *Měření napětí – svorky L1,L2,L3 a N*

Důsledně dodržujte pořadí a sled fází. Pokud nebude sled fází pravotočivý(standardně), tak jednotka po připojení proudových transformátorů přestane měřit. Při jednofázovém připojení je vždy nutné připojit fázi **L1** – napájí zařízení. Vzhledem ke konstrukci není nutné měřící napěťové vstupy jistit, přístroj má pro vlastní napájení pojistku integrovanou.

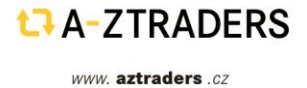

#### *Měření proudu – svorky IL1,IL2 a IL3*

Měřicí vstupy proudu jsou dimenzované pouze pro připojení proudových transformátorů s dělícím poměrem 1000:1 a proudovým rozsahem 0-40 až 0-60 A. Nikdy nepřipojujte proudové bočníky (šunty). Dodržuje pořadí vodičů z proudových transformátorů a vlastní pořadí proudových transformátorů pro jednotlivé fáze. Vždy musí platit, že pořadové číslo fáze musí souhlasit s pořadovým číslem proudového transformátoru a také pořadovým číslem na regulační jednotce. Záměna znemožní funkci zařízení. Při instalaci proudového transformátoru musí být šipka ve směru od domu do distribuční sítě ( K- na straně domu /FVE , L- na straně distribuční sítě).

Správný směr proudových transformátorů lze ověřit následujícím postupem.

- 1. Připojte veškeré komponenty systému (obě jednotky a spotřebič)
- 2. Zapněte režim BOOST (viz. uživatelské menu)
- 3. Vypněte střídač FVE
- 4. Na 4. Obrazovce uživatelského menu (Aktuální přetoky jednotlivých fází) musí být měřena pro všechny připojené fáze NULOVÁ hodnota. Pro fázi, která zobrazuje nenulovou hodnotu, otočte proudový transformátor.

#### *Vstup MODE signálu – MODE*

Jedná se o bezpotenciálový opticky oddělený vstup. Aktivní stav je v rozmezí vstupního napětí 180-250 V ~. Vstup není třeba jistit. Pořadí svorek je záměnné, připojujte jako konvenční stykač/spotřebič nebo paralelně k němu.

#### *Vstup HDO signálu – HDO*

Jedná se o bezpotenciálový opticky oddělený vstup. Aktivní stav je v rozmezí vstupního napětí 180-250 V ~. Vstup není třeba jistit. Pořadí svorek je záměnné, připojujte jako konvenční stykač HDO nebo paralelně k němu.

#### *Komunikační rozhraní RS485 – RS485*

Rozhraní pro komunikaci s dalšími podporovanými technologiemi na platformě MODBUS-RTU s fyzickou vrstvou RS-485. Rozhraní není galvanicky oddělené, připojené zařízení musí být na stejném zemním potenciálu.

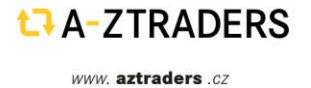

## <span id="page-10-0"></span>**Instalace regulační jednotky**

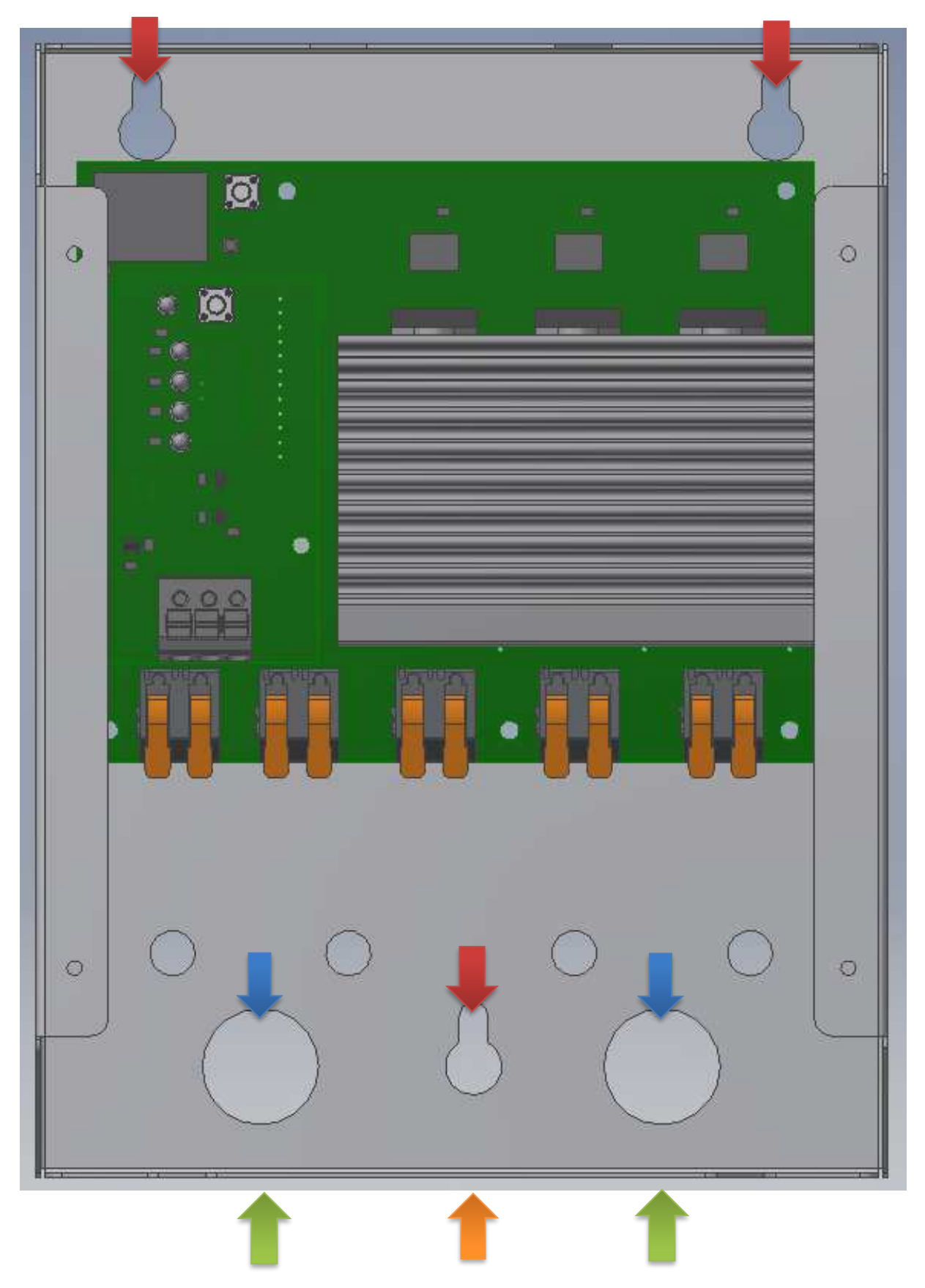

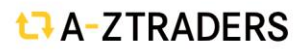

Regulační jednotka musí být instalovaná na nehořlavém rovném povrchu ve svislé poloze. K montáži slouží otvory označené **červenými** šipkami. Jednotku NEDOTAHUJTE šrouby ke stěně, ale pouze volně zavěste.

Otvory označené **modrými** šipkami slouží k připojení vedení ze stěny. **Zelenými**  šipkami jsou označeny průchodky pro připojení vedení ze spodní strany zařízení.

Šipka **žluté** barvy značí místo pro průchod kabelu od digitálního čidla teploty.

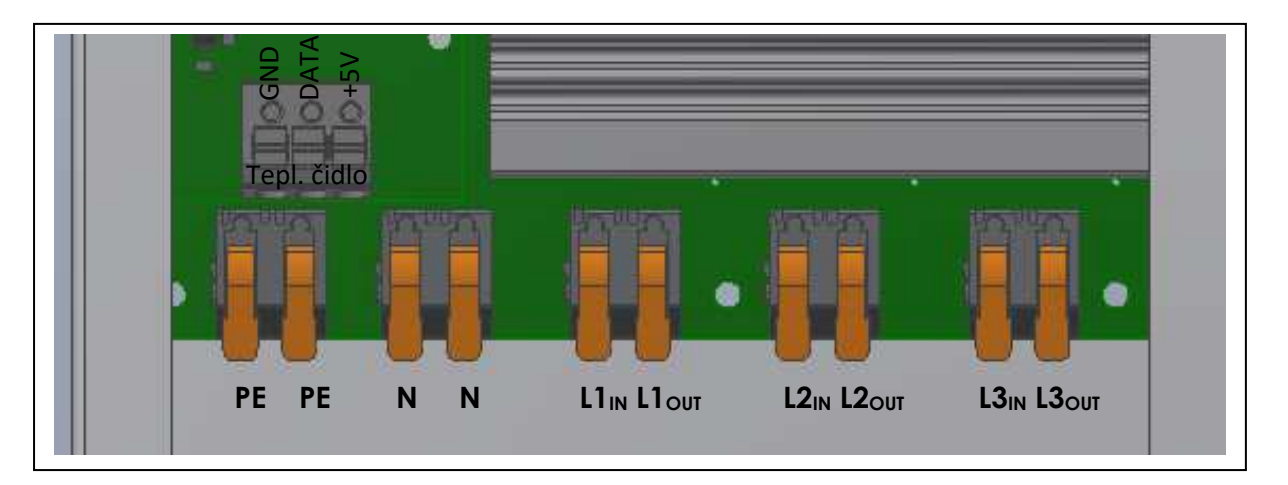

### **Připojovací svorky regulační jednotky:**

Připojení je pomocí pružinových svorek WAGO. Do svorek je možné umístit slaněný vodič nebo drát o max. 4 mm<sup>2</sup> . Při instalaci je nutné důsledně dodržovat pořadí fází jako u měřící jednotky!

Vstup napájení z rozvaděče je přes svorky PE, N, L1<sub>IN</sub>, L2<sub>IN</sub> a L3<sub>IN</sub>. Okruh regulační jednotky musí být adekvátně jištěn (dle spotřebiče – max. 16A jistič char. B)!

Výstup do spotřebiče je přes svorky PE, N, L1out, L2out a L3out. Spotřebič musí být ohmického charakteru (tepelný spotřebič). Při vícefázovém připojení musí být spotřebič zapojen do HVĚZDY !

### *Připojení teplotního čidla*

Teplotní čidlo je již z výroby připojené. V případě vytažení ze svorkovnice platí že :

Černý drát – svorka GND

Žlutý drát – svorka DATA

Červený drát- svorka +3V3

Při připojování vodičů vždy stiskněte páčku na horní straně svorkovnice a po jejím puštění zkontrolujte že vodič drží uvnitř svorky.

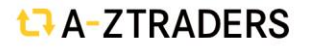

#### *Nastavení funkcí jednotky Slave:*

Jednotka je vybavena možností vypnout svit jakékoliv indikační LED diody posunutím páčky do polohy ON/OFF. U položky "Vent max speed" lze zakázat maximální otáčky ventilátoru, tem pak bude provozován na cca 40% výkonu a prakticky bezhlučně.

Maximální otáčky doporučujeme zakázat pouze v případě, že hluk ventilátoru může obtěžovat zákazníka. Další kritérium je umístění, kdy v případě předpokladu výskytu zvýšené teploty prostoru umístění není vhodné omezovat maximální výkon ventilátoru. V případě přehřátí zasáhnou ochrany a odpojí na dobu chladnutí spotřebič.

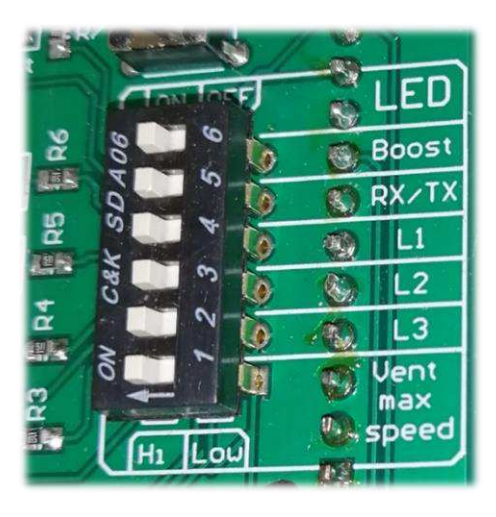

### <span id="page-12-0"></span>**Obsluha a konfigurace zařízení AZrouter SMART**

Zařízení AZrouter obsahuje pouze tři funkční tlačítka, veškeré funkce a nastavení se provádějí ve webovém rozhraní, případně ve webovém rozhraní azcloud. Pomocí funkčních tlačítek lze provádět pouze aktivaci funkce BOOST, reset procesové jednotky v případě pádu firmware a uvedení WIFI připojení do továrního nastavení.

### **Funkce BOOST**

Jedná se o manuální aktivaci nahřívání topných těles připojených výkonové jednotce. Tato funkce je nadřazená všem nastavením a je aktivní dokud není vypnuta uživatelem.

#### -*Měřicí jednotka :*

K aktivaci dojde stisknutím tlačítka BOOST. Aktivní funkci indikuje červená LED BOOST na měřicí jednotce a současně červená LED na regulační jednotce.

### *-Regulační jednotka:*

Tlačítko BOOST na regulační jednotce slouží k manuálnímu spuštění nahřívání v případě, že měřicí jednotka selhala nebo není aktivní. Aktivace funkce je opět indikována červenou LED BOOST na panelu regulační jednotky.

#### **Tlačítko RESET**

V případě že dojde vlivem vnějšího rušení k blokaci vnitřního firmware lze provést restart systému krátným stiskem tlačítka RESET na předním panelu meřicí jednotky. Pro stisk použijte tupý nástroj, např. hrot pera nebo párátko.

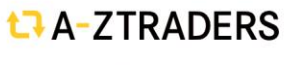

Stránka **13** z **25**

### <span id="page-13-0"></span>**První přihlášení a konfigurace (Instalačním technikem)**

1. Jednotka je po prvním spuštění automaticky v režimu AP (acces point). Pro připojení je nutné v manažeru sítových připojení vybrat wifi síť s názvem "azrouter\_xxxxxx", kde znaky za podtržítkem identifikují konkrétní zařízení (MAC adresa).

2. Po připojení je vyžadováno heslo které je unikátní pro každou jednotku. Heslo je ve formátu :

#### **azpass\_xxxx**

kde znaky xxxx nahradíte posledními čtyřmi znaky ve jménu WIFI sítě (poslední čtyři znaky mac adresy).

3. Při správném zadání proběhne identifikace a zobrazí se informace o připojení k síti.

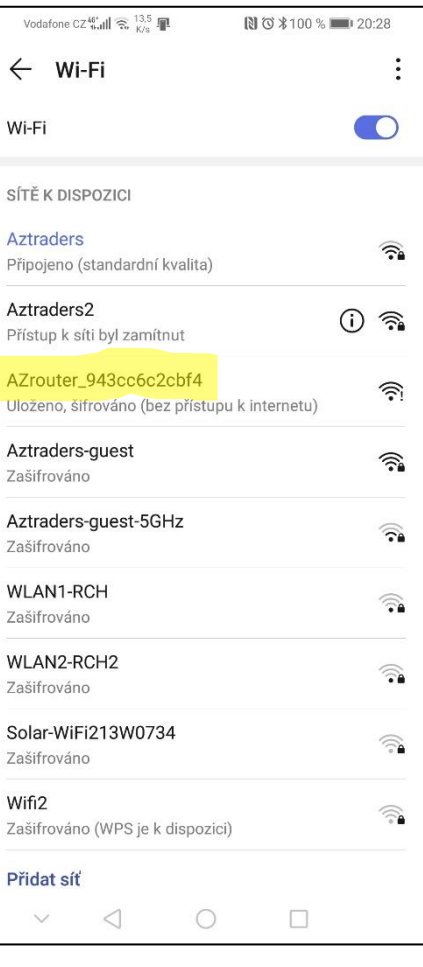

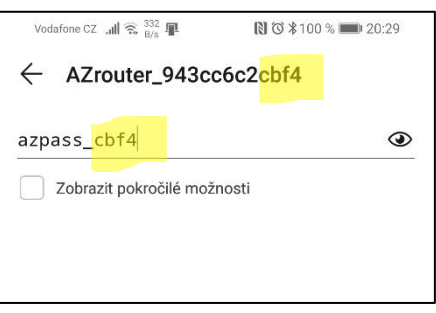

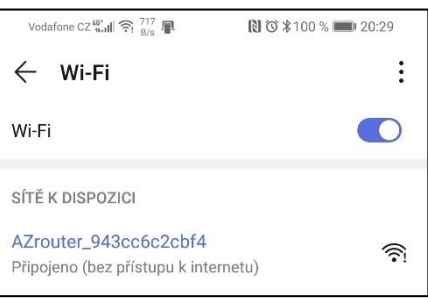

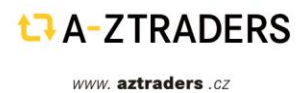

4. Otevřete webový prohlížeč a zadejte adresu:

 **[https://192.168.4.1](https://192.168.4.1/)**

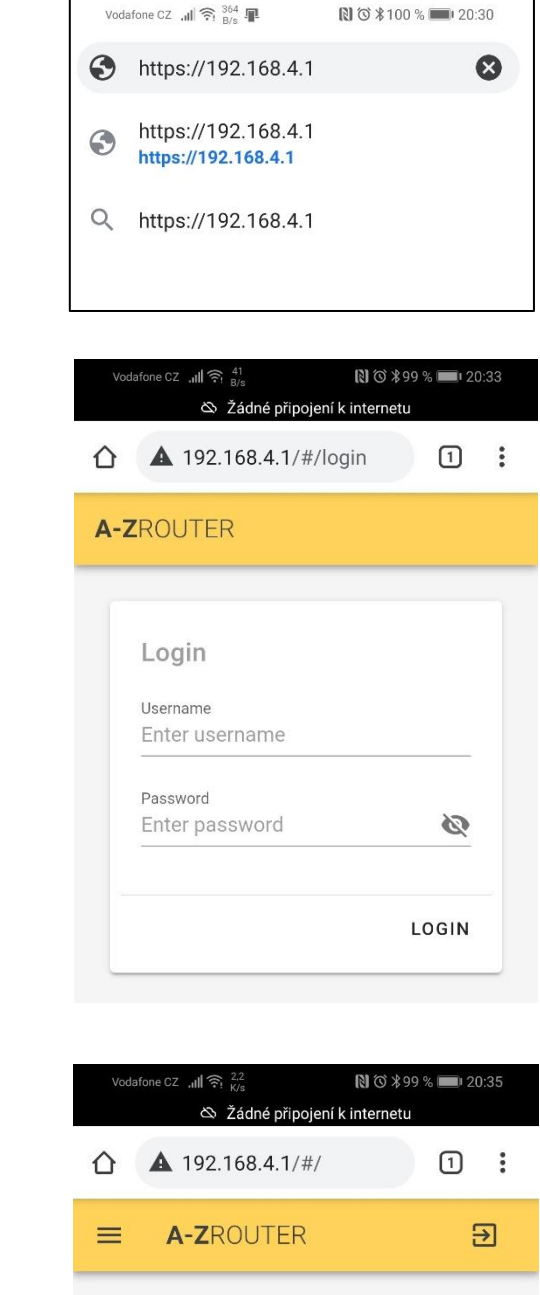

System online ( HDO off a summer mode **即 32 °C** Designation L1 connected  $\bigcirc$  0 W (0.0 A)  $\approx 212.0 \text{ V RMS}$ 

Následně se by se měla zobrazit úvodní stránka AZ router.

5. Přihlaste se v režimu servisního technika.

Login: **service**  Password: **1PgzoVKS5H**

- 6. Po úspěšném přihlášení uvidíte úvodní stránku zařízení AZ router SMART.
- 7. Proveďte kontrolu správného připojení. Jsou-li hodnoty napětí a frekvence na fázi v normě, bude znak fáze v zeleném kruhu. Pod znakem fází lze odečítat aktuální hodnoty napětí a proudu.

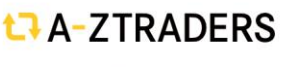

- 8. Proveďte kontrolu připojení proudových transformátorů, resp. jejich směru.
	- a. Odpojte FVE nebo vypněte střídač.
	- b. Zajistěte alespoň malý odběr na každé měřené fázi (zapněte spotřebiče > 50 W)
	- c. Zkontrolujte, že pod každým znakem fáze je ikona listu šedá, nikoliv zelená. V případě zelené ikony listu otočte směr proudového transformátoru na dané fázi.

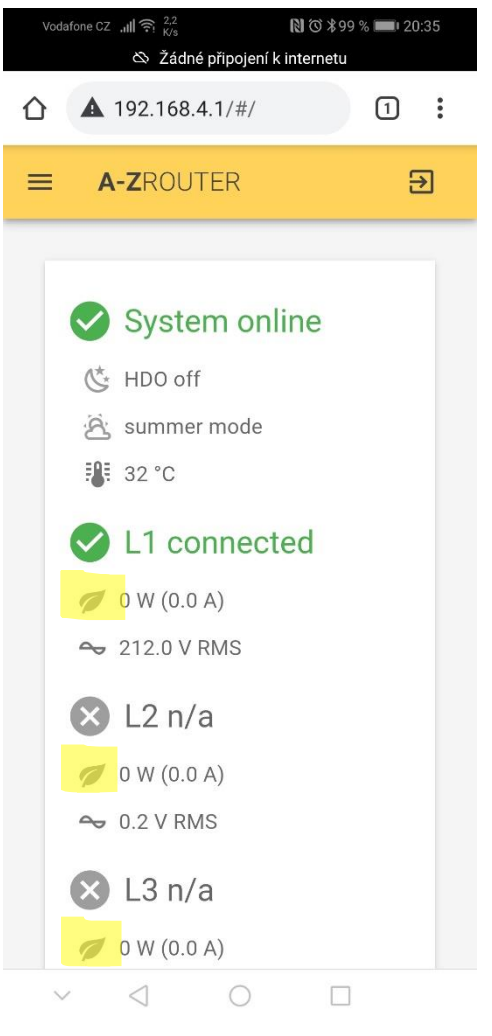

- 9. Připojte bezdrátovou regulační jednotku do sítě *AZ Connect*.
	- a. Zkontrolujte, že je regulační jednotka připojena k napájení.
	- b. Připravte **regulační jednotku** k párování tím, že po dobu cca 15 s podržíte tlačítko BOOST na **regulační jednotce,** dokud rychle nezabliká modrá led.
- 10. Proveďte připárování regulační jednotky.
	- a. V levém horním rohu otevřete nabídku a vyberte položku "Settings"

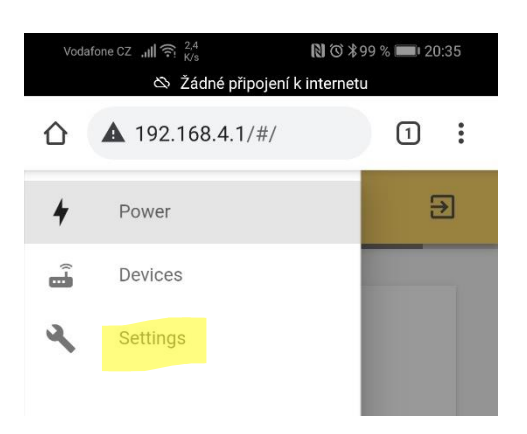

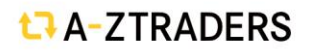

- 11. Klikněte na tlačítko "Pair device"
	- a. Vyčkejte na provedení párování
	- b. Po nalezení jednotky se zobrazí hláška "New device found, pair ? OK "
	- c. Potvrďte stiskem "OK"
	- d. V případě neúspěšného párování zkontrolujte dotažení antén, vymazání regulační jednotky (viz. bod 9.) a opakujte párování. V ojedinělých případech může být problém s dosahem signálu, jedná se zejména o případy, kdy je jedna z jednotek umístěna na kovovém podkladu nebo je v rozvaděči kovové konstrukce. V těchto případech použijte externí kabelovou anténu a umístěte ji mimo uzavřený rozvaděč nebo dále od kovových konstrukcí.
	- e. Opakujte párování
- 12. Přesuňte se do nabídky "Devices"

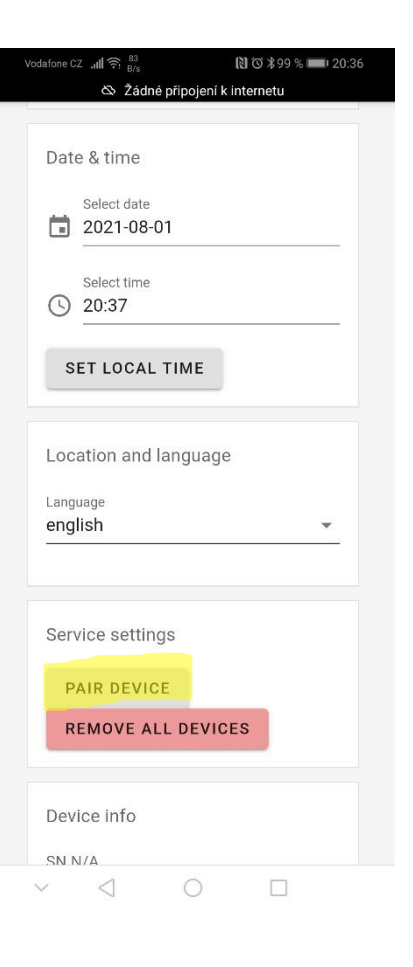

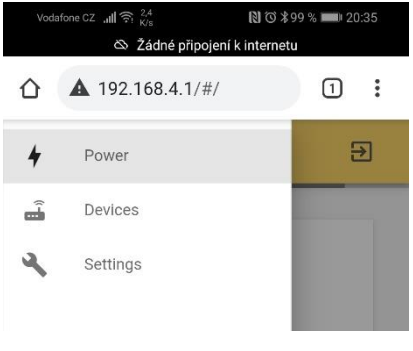

- 13. V nabídce nově uvidíte připárovanou jednotku.
	- a. Zkotrolujte, že je jednotka v pořádku a aktivní. Musíte vidět v horní zelené liště nápis "active"
	- b. Dále je v liště informace "power #1", kde slovo "power" znači druh jednotky a "#1" pořadové číslo jednotky (více v kapitole "Připojení více regulačních jednotek")

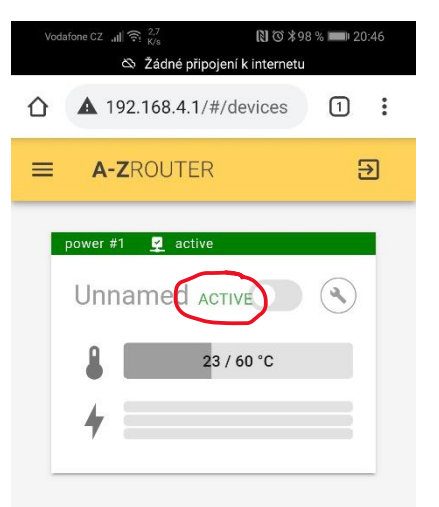

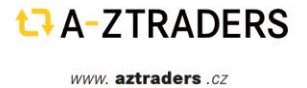

- 14. Pojmenování regulační jednotky
	- a. Klikněte na ikonu klíče
	- b. Otevře se nabídka nastavení regulační jednotky
	- c. V bloku "Device settings" nahraďte položku "Unnamed" vlastním popisem regulovaného zařízení. V našem případě "Bojler"

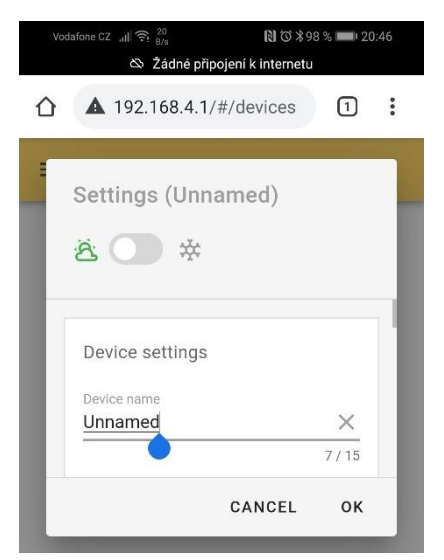

- d. Pojmenování je důležité pro lepší orientaci zákazníka/provozovatele FVE, zejména v případě použití více regulačních jednotek. Celkem je k dispozici 15 znaků jejichž využití je vidět pod řádkem jména zařízení.
- e. Nabídku nepotvrzujte tlačítkem OK!!! ale posuňte se níže k nastavení.

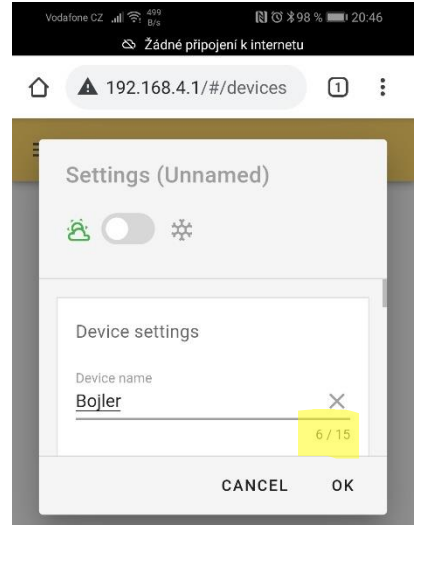

- f. V položce "Max power" nastavte výkon topné patrony. V případě 3f patrony zadejte výkon pro jednu fázi.
- g. Hodnota v položce "target power" určuje výkonovou mez od kdy začne regulátor směřovat přetoky do topných patron. V případě kladných hodnot je nastavena priorita přetoku do distribuční sítě, pro záporné je platná priorita spotřeby z distribuční sítě. Zvýšení hodnoty snižuje citlivost k drobným výchylkám výkonu FVE.

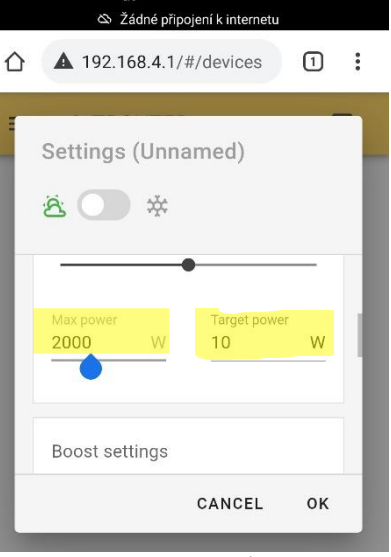

 $M \, \odot \, \hat{X}$ 98 %

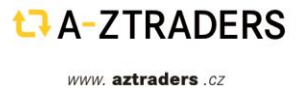

- 15. Nastavení teploty bojleru/nádrže Regulační jednotka je vybavena teplotní sondou, která může měřit a regulovat teplotu v ohřívané nádrži
	- a. V bloku "Power settings" je nastavována vodorovným posuvníkem. Po dosažení nastavené teploty dojde k ukončení nahřívání nádrže. (V případě více regulačních jednotek dojde k přepnutí na další regulační jednotku.)
	- b. V případě použití v bojleru nastavte termostat bojleru na maximální teplotu (bude sloužit jako bezpečnostní termostat).
	- c. V případě, že nebude sonda využita, odpojte ji, a nastavte teplotu v panelu "Power settings" na maximum (posuvník zcela do prava ).
- 16. Nastavení režimu BOOST MODE.

Měřicí jednotka umožnuje vynucené nahřívání topné patrony. Lze vybrat z několika režimů:

### *a. Manual*

Vynucené nahřívání se aktivuje tlačítkem pouze BOOST na panelu měřicí jednotky.

### *b. HDO*

Aktivace přivedením signálu na svorky HDO.

### **c. Window**

Aktivace v jednom až třech časových oknech. V panelu klikněte na zatrhávací bloky podle počtu využitých oken a nastavte začátek a konec okna.

### *d. Window+HDO*

Podobně jako v režimu window je třeba nastavit časová okna. K aktivaci dojde, pokud bude současně časové okno a přítomný signál HDO.

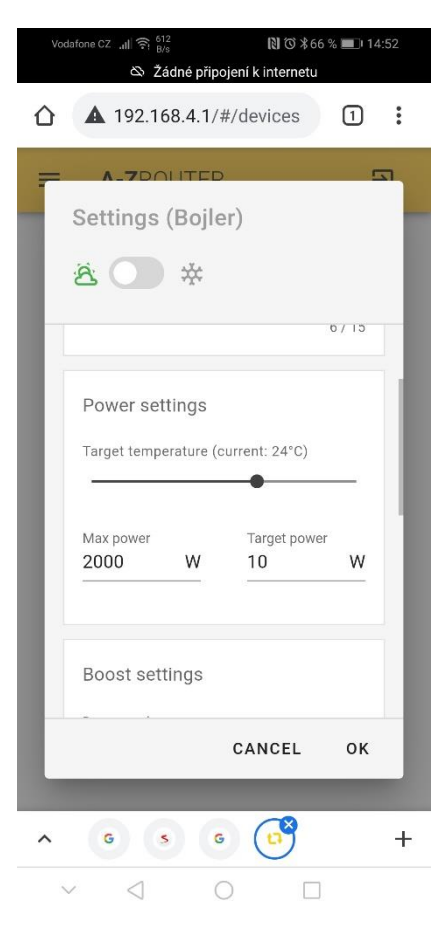

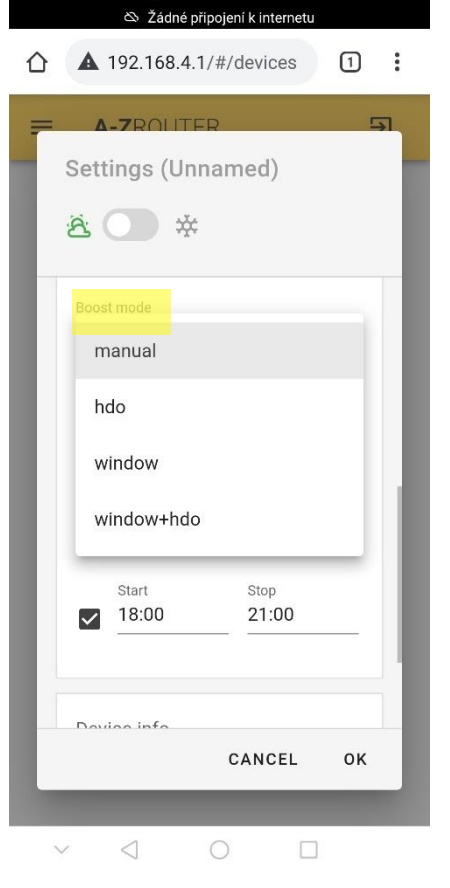

图 (0 % 98 % 11 20:4)

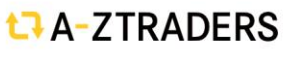

17. Nastavení funkce LETNÍ/ZIMNÍ režim

(Přeskočte v případě, že nevyužíváte přepínaní režimů)

- a. V horní části panelu se nachází posuvník mezi ikonami slunce a sněhové vločky. Posuvník přepíná mezi identickými nabídkami.
- b. Defaultně je aktivní režim léto, pro nastavení zimního režimu přesuňte posuvník k ikoně vločky a proveďte nastavení.
- c. V případě že jsou obě sady nastavení vyplněny, je možné pomocí vstupu MODE přepínat mezi režimy.
- d. V případě přivedení napětí na vstup MODE dojde k aktivaci zimního režimu/profilu.
- 18. Potvrďte nastavení tlačítkem OK

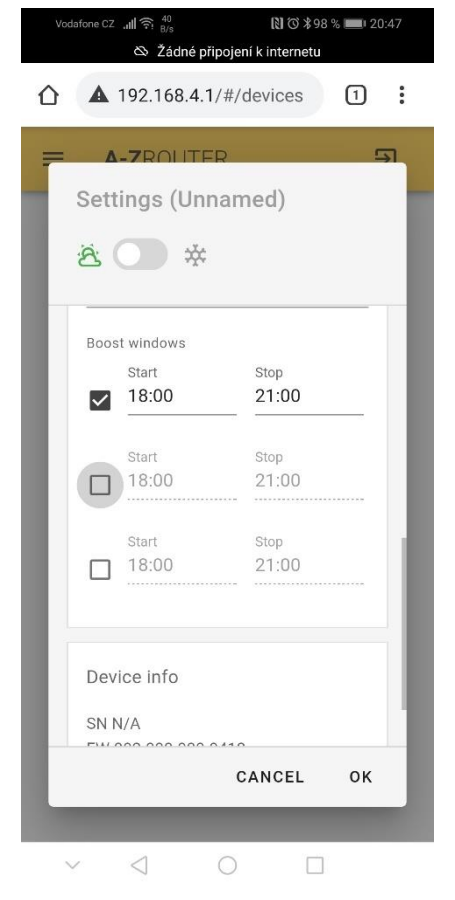

19. Přihlášení AZrouter SMART do lokální sítě.

Po přihlášení do lokální sítě je možné se připojit k webovému rozhraní kdekoliv v jejím dosahu přes PC (Linux,Windows,Mac) nebo mobilní zařízení Apple (V současné době není k dispozici připojení v lokální zařízením se systémem Android). Pokud je lokální síť trvale připojena k internetu bude zařízení automaticky provádět aktualizace FW a komunikovat s globálním přístupem přes AZ cloud.

- a. Otevřete nabídku a vyberte položku "Settings"
- b. Zjistěte si SSID a heslo do lokální sítě. Pozor!! SSID musí být napsáno striktně tak jak je uvedeno ve výběru sítí (použijte např. mobilní telefon k vypsání dostupných sítí)

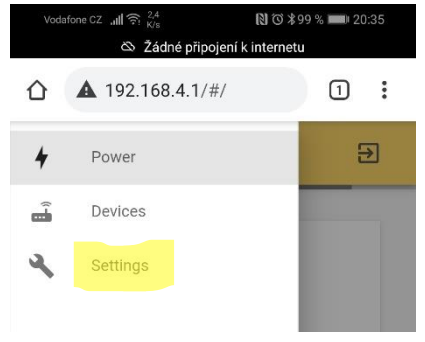

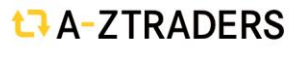

c. V položce WIFI settings vyberte z rolovací nabídky "Mode" položku "station".

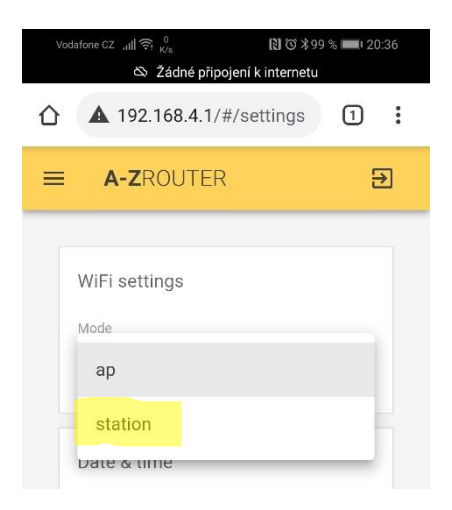

- d. Rozbalí se Vám řádky pro vepsání SSID a hesla lokální sítě. (Předvyplněné údaje jsou parametry sítě poskytované zařízením AZrouter SMART , ignorujte je a přepište)
- e. Po vyplnění potvrďte stiskem "APPLY" v zobrazené nabídce.
- f. V tuto chvíli dojde restartu jednotky AZrouter SMART a k deaktivaci přímého připojení. (restart trvá cca 30 s)

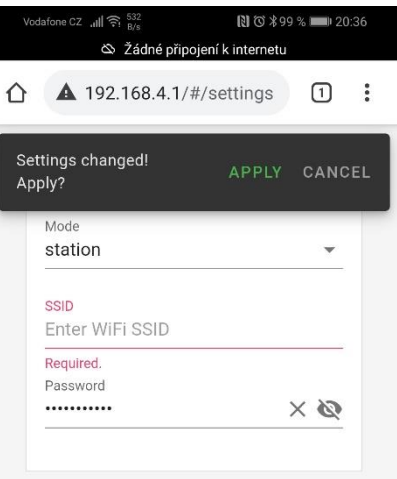

g. Nyní je možné připojení pouze přes lokální síť. Korektní připojení k lokální síti je indikováno souvislým svitem oranžové LED WIFI na panelu měřicí jednotky. Připojení k lokální síti může trvat až 1 minutu. V případě že k připojení nedojde, tj. LED WIFI nesvítí, stiskněte krátce tlačítko RESET a vyčkejte alespoň 30 s. Pokud ani po opakovaných pokusech nedojde k připojení je nutné provést reset WIFI sítě (stisk tlačítka Pass. na cca 5s) a připojit se k zařízení opět přes jeho vlastní síť, viz bod 1-4.

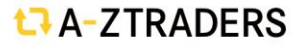

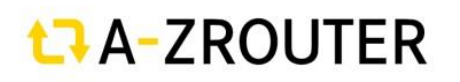

20. Připojení k jednotce AZrouterSMART přes lokální síť.

PC (Linux,Windows,Mac) nebo mobilní zařízení Apple (V současné době není k dispozici připojení v lokální síti zařízením se systémem Android).

- a. Otevřete internetový prohlížeč
- b. Zadejte adresu: *azrouter.local*
- c. Vyčkejte cca 30s až 1 minutu než proběhne první připojení
- d. Přihlaste se viz. obrázek

 Username: admin Password: azrouteradmin

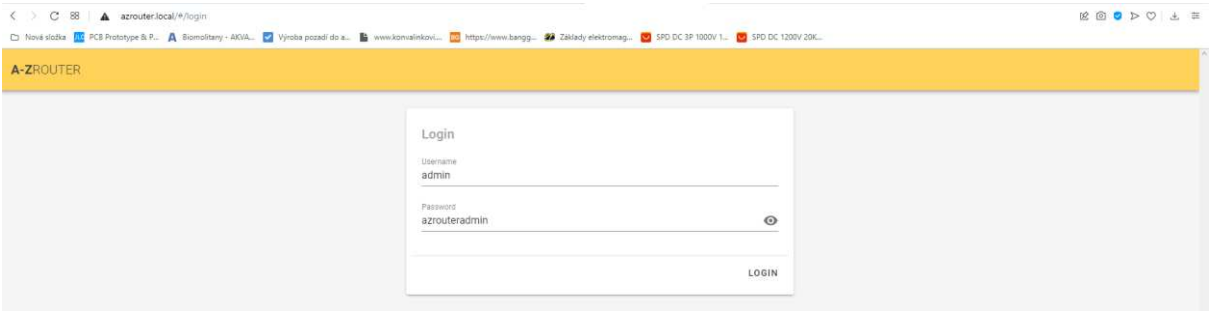

e. Po úspěšném přihlášení uvidíte úvodní stránku

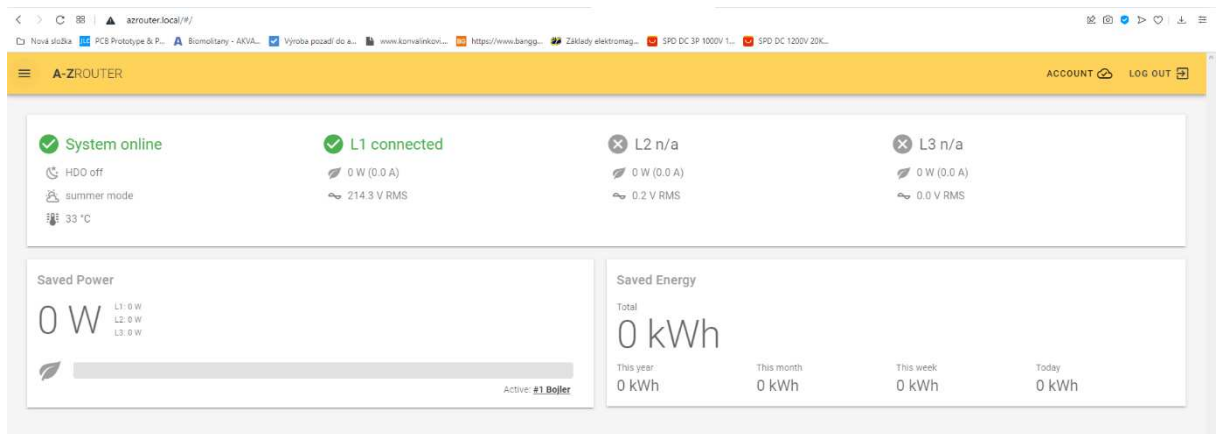

- f. Proveďte aktualizaci času (v případě že není vyžadováno připojení k lokální síti lze provézt i v servisním nastavení). V záložce "settings" klikněte na tlačítko "SET LOCAL TIME" nebo nastavte datum a čas ručně. Proveďte restart zařízení stiskem tlačítka reset na předním panelu měřicí jednotky.
- g. Vlastní nastavení a obsluha je totožná se servisním nastavením. V současné době není uživatel omezen v možnostech nastavení.

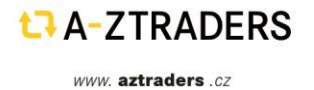

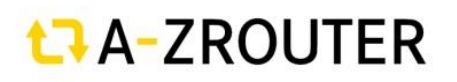

#### 21. Připojení k AZcloud

Cloudové připojení umožnuje v současné době monitoring zařízení z celého světa. V nejbližších měsících bude umožnovat i kompletní správu a nastavení, podobně jako připojení v lokální síti. Zatím je proto pro všechny zákazníky ZDARMA!!

a. Přihlášení a tvorba účtu AZcloud probíhá přes ikonu která se nachází v pravém horním rohu stránky.

ACCOUNT C

b. Po stisku budete přesměrováni do cloudového rozhraní, které poznáte podle fialové barvy.

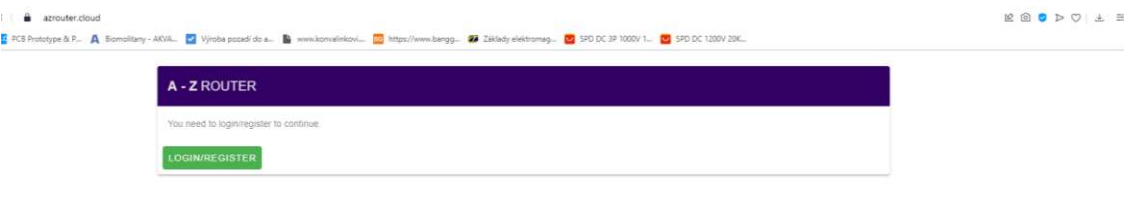

- c. Kliknutím na zelené tlačítko se Vám otevře okno pro registraci/přihlášení. Lze se registrovat jak klasickým způsobem (kliknutím na "Sign up") nebo jednoduše s využitím Google účtu (kliknutím na "Continue with Google)
- d. Pokud máte více účtů, budete vyzváni k výběru.
- e. Po registraci Vám přijde verifikační email kde potvrdíte váš účet.
- f. Znovu proveďte přihlášení přes lokální síť, tj. připojte se přímo do AZ routeru a opět klikněte na ikonu viz krok 21.

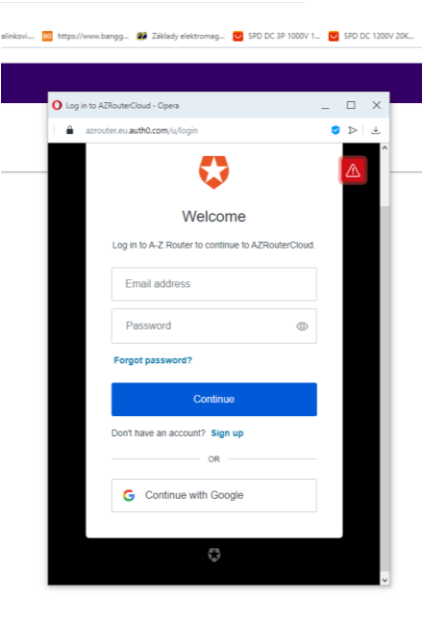

- g. Nyní se již neregistrujte, pouze se přihlaste. Po přihlášení bude vyžadován autorizační/licenční kód, který dostanete od dodavatele zařízení. (Je nalepen z pravého boku měřicí jednotky a na úvodní straně manuálu)
- h. Nyní již máte hotovou registraci do AZcloud.

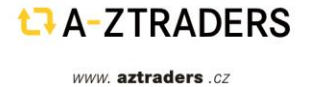

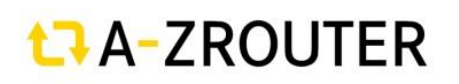

#### 22. Ovládání AZcloud

Na úvodní straně jsou k dispozici grafy průběhu výkonu, proudu a napětí. Data jsou obnovována po 15 -ti minutách. Nad grafy je možné vybrat z celkového součtu všech fází nebo vybrat konkrétní fázi k zobrazení.

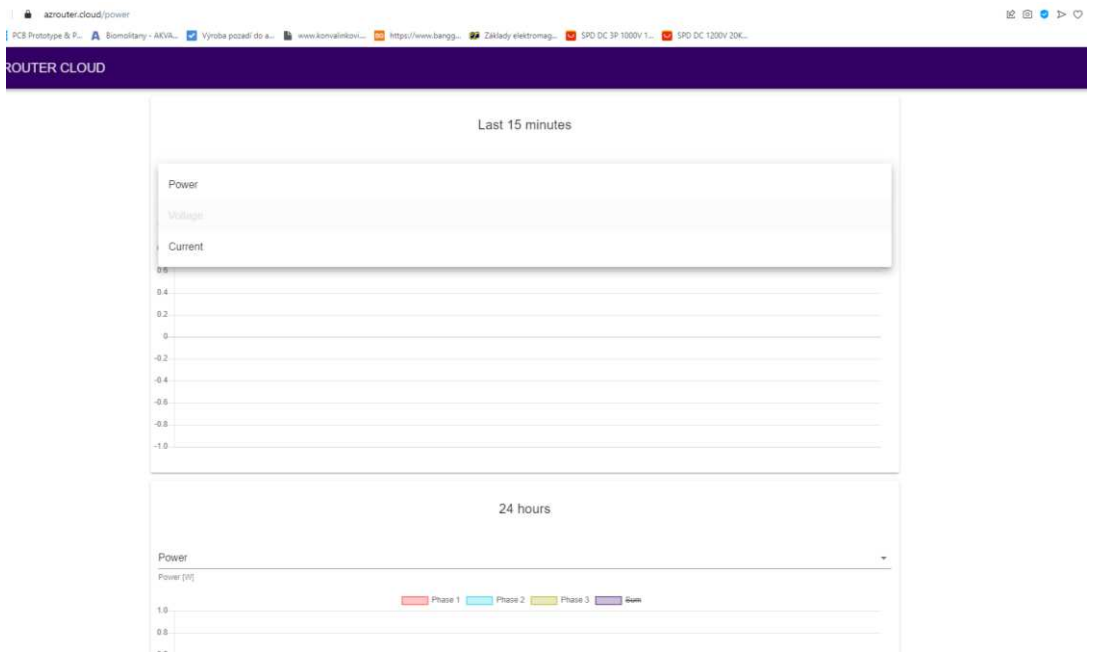

23. Pro další přihlášení stačí zadat do vyhledávače adresu **azrouter.cloud**

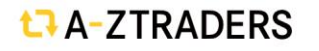

### **Technické údaje**

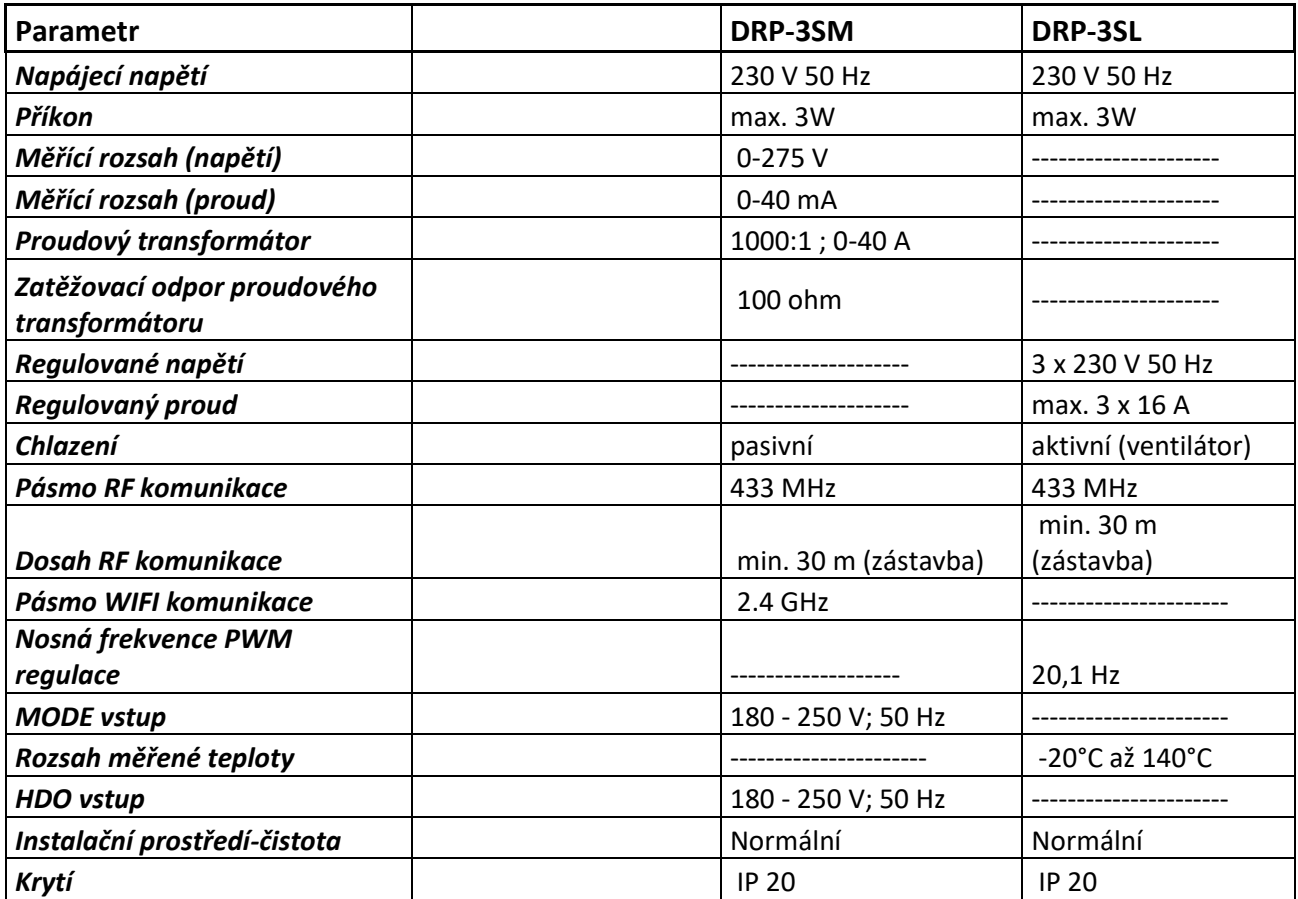

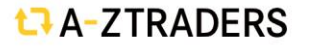